## Dashboard Overview

help.grandcare.com  $\rightarrow$  dashboard overview

## **Overview**

After you log in, the first screen you see is the Dashboard screen. On the left is a list of Account Buttons, one for every account for which you are a user. For most users, there is only one account. For most users, the first thing you will do is to click that Account Button.

On the right is a list of all the highlevel features to which you have access. This list varies, depending on your [user role.](http://help.grandcare.com/index.php/User_Roles)

## **Account Button**

The Account Button shows summary data about the account. (For more information, see the [View Accounts help page.](http://help.grandcare.com/index.php/View_Accounts))

Click the Account Button to see the Account's Dashboard page which provides more details about the account, and access to account features.

From the Account Dashboard you can:

• Open the [Care Menu,](http://help.grandcare.com/index.php/Care_Menu) which provides access to almost everything you can do with the Resident's system - Just click the Open Care Menu button.

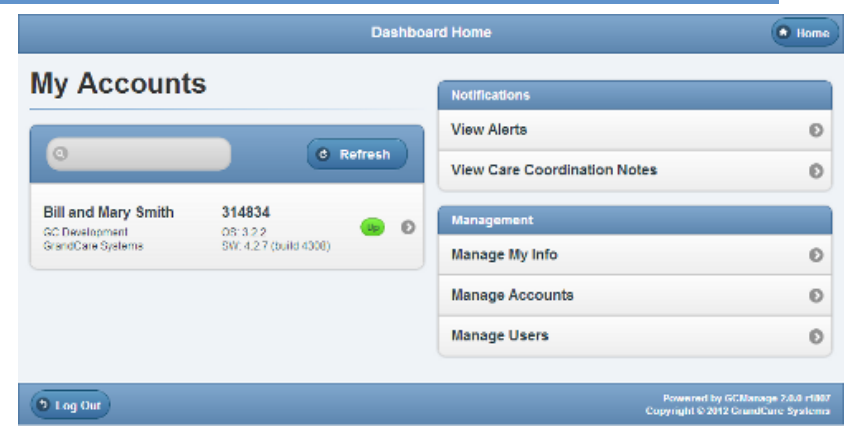

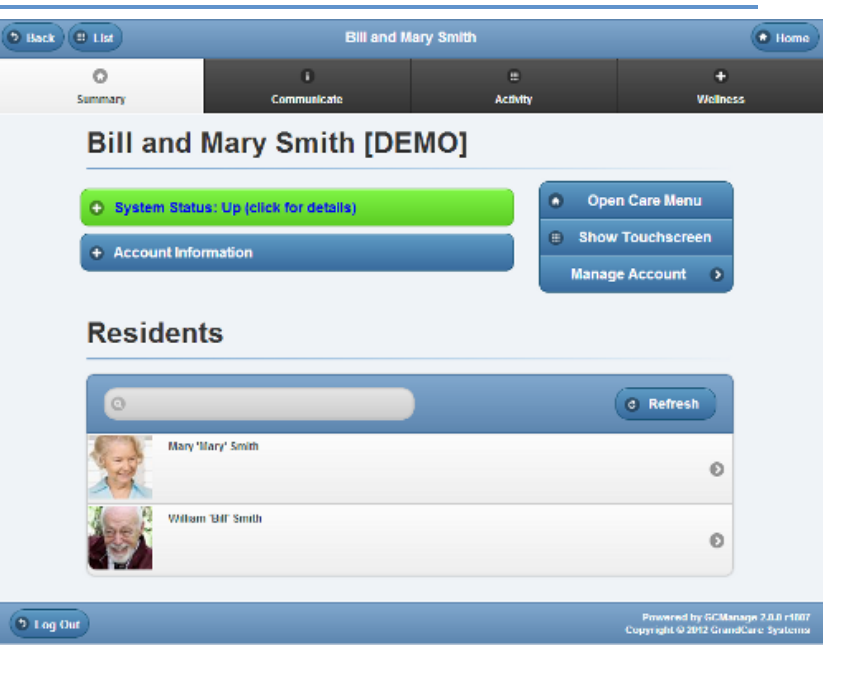

- Show the Touchscreen, to see an emulation of what the Resident's screen looks like, and use it as if you were the Resident - Just click the Show Touchscreen button.
- Manage the Account Settings (available to Admin-level users only).

See the [View Accounts help page](http://help.grandcare.com/index.php/View_Accounts) for more details about the Account's Dashboard page. See the [Online Care Portal Overview page](http://help.grandcare.com/index.php/Online_Care_Portal) for access to more in-depth help on each of the Dashboard's features.

GC-01-OUM-0050 Rev A (Copy)

Dashboard Overview Page 1 of 1